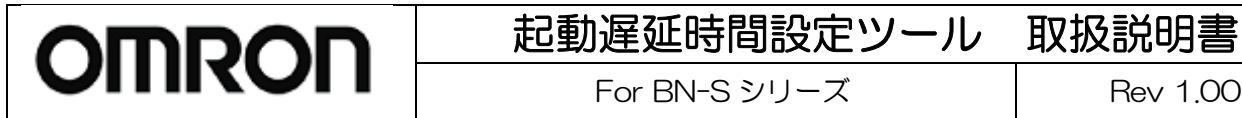

For BN-S シリーズ Rev 1.00

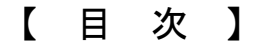

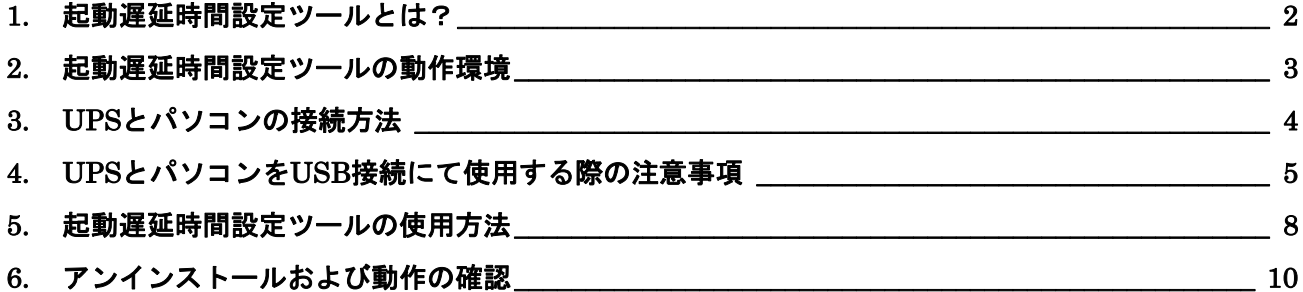

### RevisiON History:

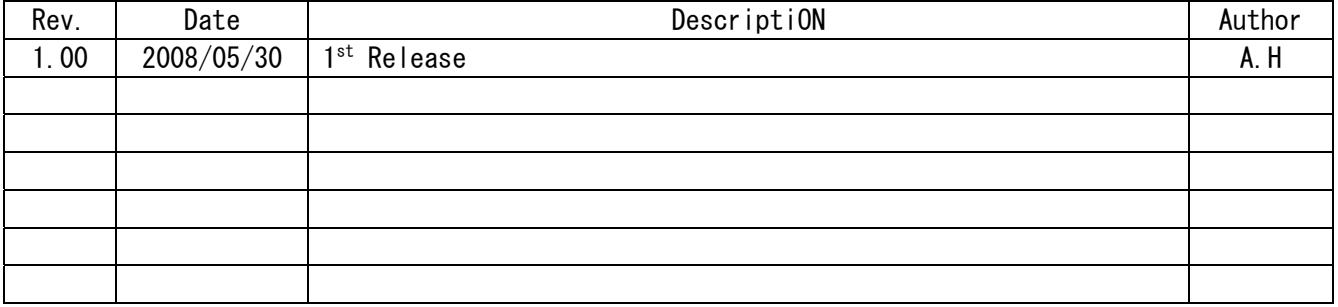

<span id="page-1-0"></span>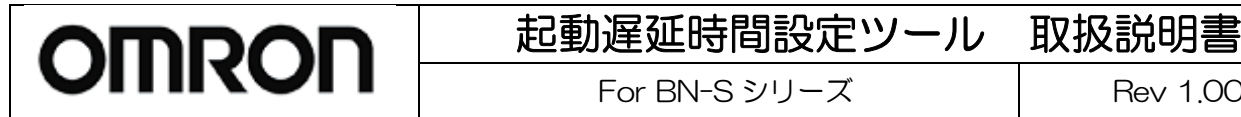

### 1. 起動遅延時間設定ツールとは?

 シャットダウンソフトをご使用の場合、停電発生時には UPS は一定時間経過後、シャットダウン動作を 行います。そして復電時、UPS は再起動して出力を再開し、UPS に接続された機器も自動起動します。(但 し、自動再起動に対応している機器のみ)

しかし一部の機器において、機器が停止後、十分な「電源 OFF 時間」を設けてあげないと、自動起動で きない場合があります。この場合、「起動遅延時間設定」を行うことにより、再起動時に UPS が出力を開始 するタイミングを遅くすることができます。

本ツールを使用すれば、パソコンを経由して UPS の「起動遅延時間設定」を変更できます。設定内容は 一旦設定すれば UPS 側に保存されます。

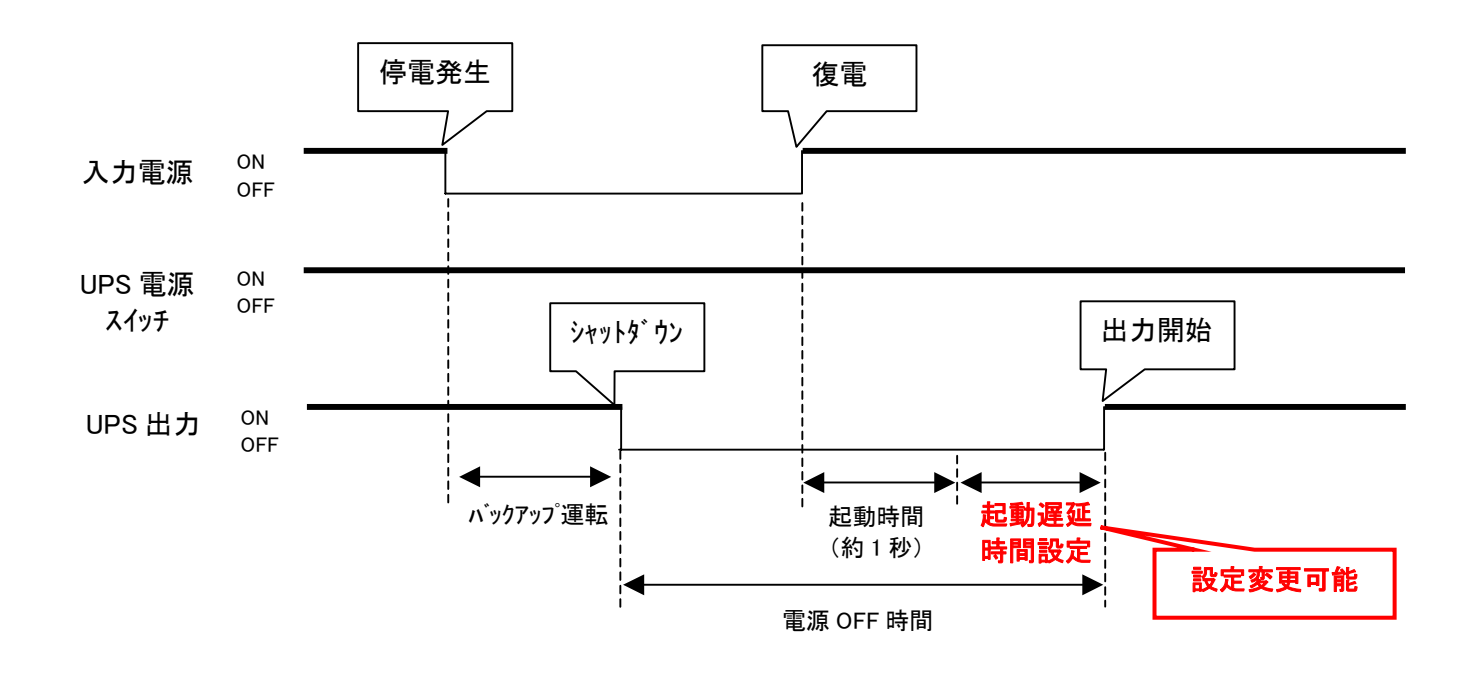

<span id="page-2-0"></span>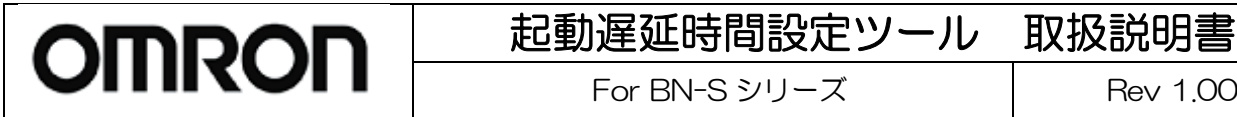

For BN-S シリーズ Rev 1.00

# 2. 起動遅延時間設定ツールの動作環境

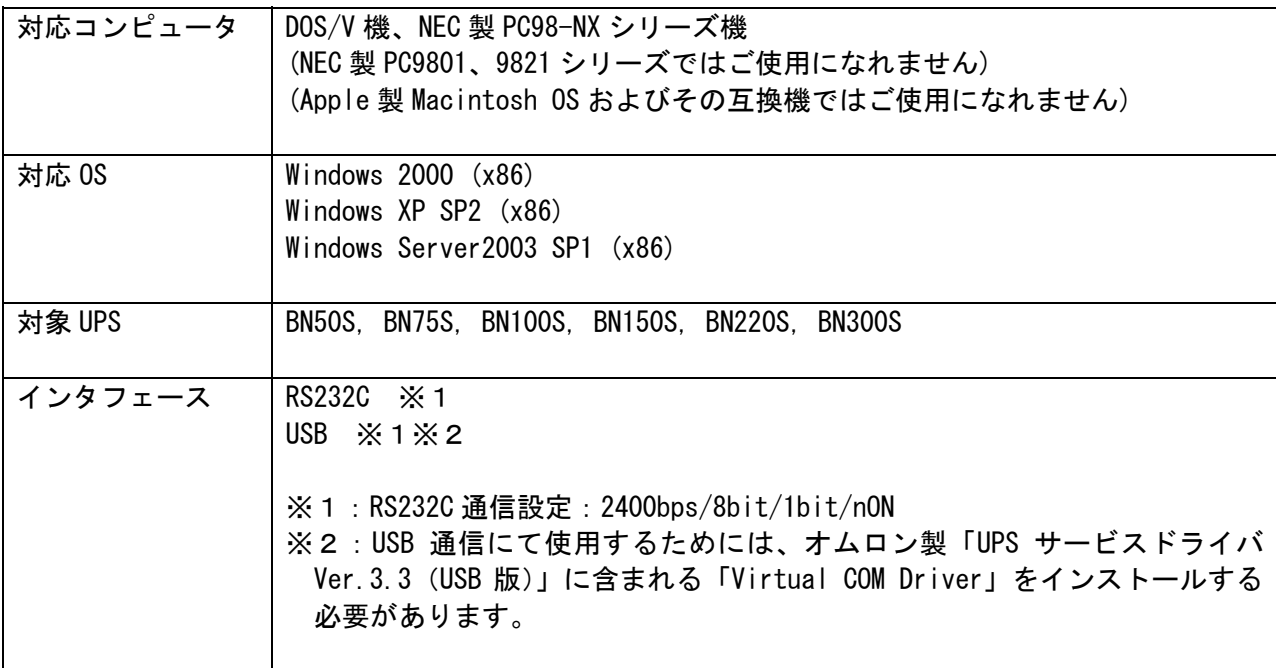

<span id="page-3-0"></span>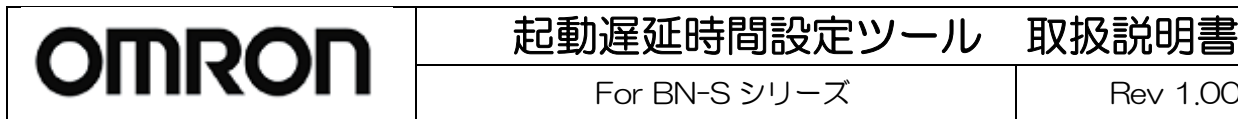

# 3. UPS とパソコンの接続方法

「起動遅延時間設定ツール」を利用するには、パソコンと UPS を下記「接続A、B」いずれかの方法に て接続する必要があります。各 UPS での対応状況は下表を参照してください。

また、「起動遅延時間設定ツール」は他の自動シャットダウンソフト(PowerAct Pro、PA、UPS サービスドライバ、 UPS Power Manager、PowerCredit など)と併用して利用することができません。他のシャットダウンソフ トがインストールされている場合は、必ずアンインストールしてから設定を行うか、設定用の別パソコン をご用意ください。

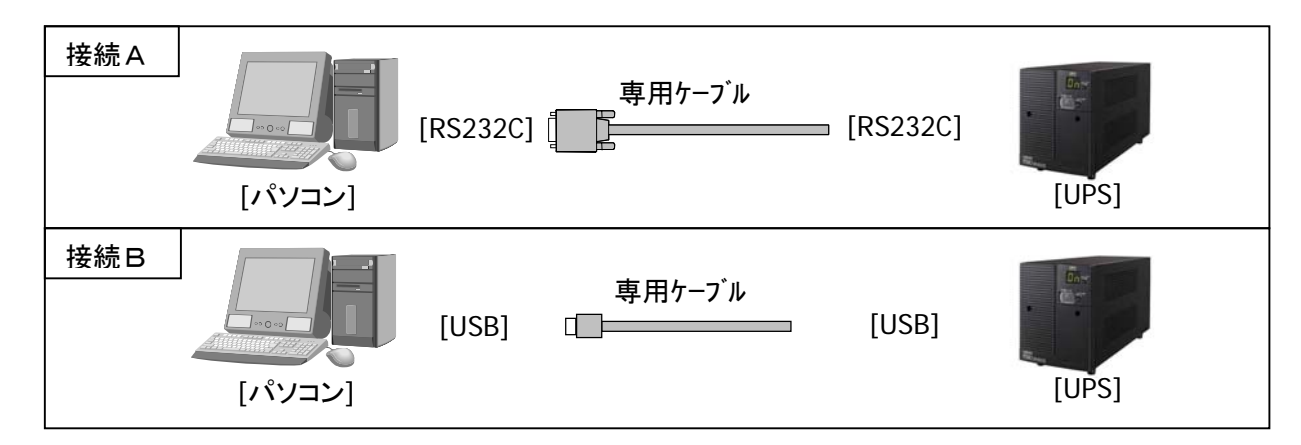

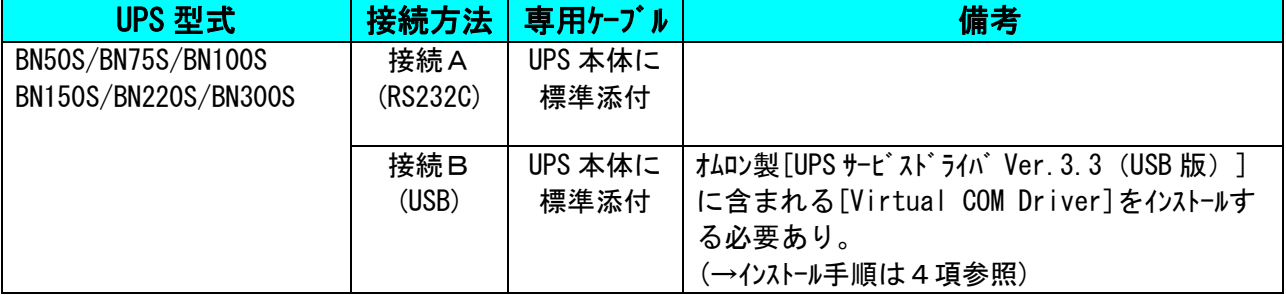

<span id="page-4-0"></span>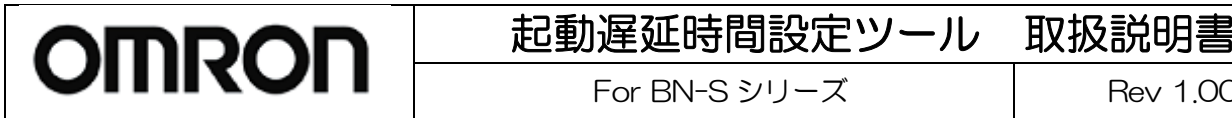

### 4. UPS とパソコンを USB 接続にて使用する際の注意事項

### ※3項(P4)で「接続A(RS232C 接続)」を選択した場合はこの手順は必要ありませんので、5項(P8) へお進みください。

UPS とパソコンを USB 接続にて使用する際には(接続B)、USB ポートを COM ポートとして認識させるドラ イバが必要です。オムロン製「UPS サービスドライバ Ver.3.3(USB 版)」に含まれる「Virtual COM Driver」 をインストールしてください。尚、「UPS サービスドライバ Ver.3.3(USB 版)」は製品に同梱されている CD-ROM の中、もしくはオムロン HP より無償でダウンロードできます。 URL: [http://www.omrON.co.jp/ped-j/download/UPS\\_soft/UPS\\_service/UPS\\_service\\_driver\\_USB.htm](https://www.omron.co.jp/ped-j/download/ups_soft/index.htm#upss_usb)

### <インストール手順>

①セキュリティソフト等の動作しているアプリケーションを全て終了します。 ②UPS とパソコンを付属の USB ケーブルにて接続してください。 ③セットアップを開始してください。

・CD-ROM の場合

「¥UPS Service Driver\Windows\USB\Program\x86」の中の「setup.exe」をクリックしてください。 ・HP からダウンロードの場合

ダウンロードファイルを解凍し、生成フォルダ「UPS\_Service\_Driver\_x86\_USB\_JP\_Eng」内の 「Program\_x86」の中の「setup.exe」をクリックしてください。 インストールが始まります。

④画面の指示に従って、「次へ」をクリックしてください。

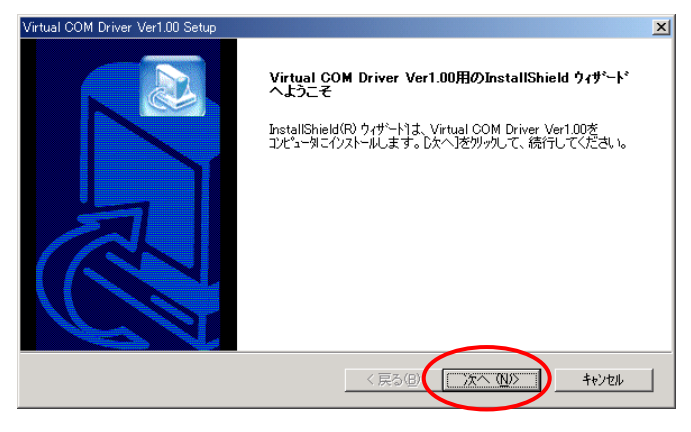

⑤使用許諾契約の内容をご一読いただき、同意いただけるのであれば「はい」をクリックしてください。

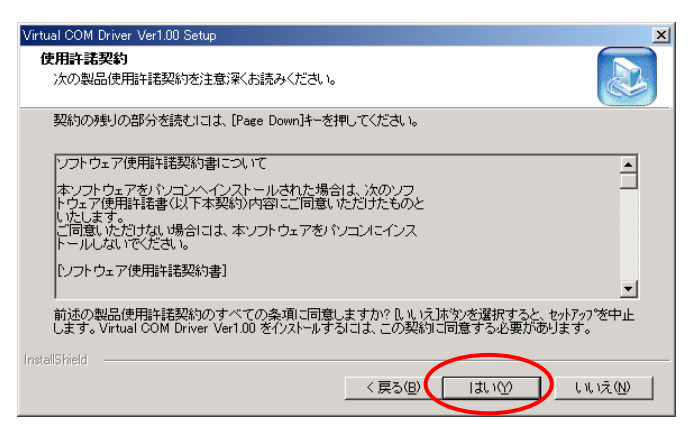

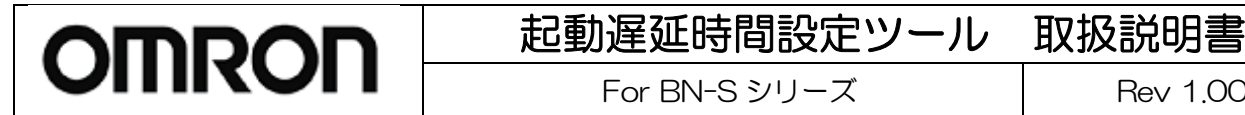

⑥セットアップタイプを選択します。「UPS サービスドライバをインストールする」のチェックを外して、 「次へ」をクリックしてください。

本ツールの使用に必要な「Virtual COM Driver」のみインストールされます。

※ チェックを外し忘れてしまうと「UPS サービスドライバ」がインストールされてしまい本ツールが正 常動作できなくなりますのでご注意願います。

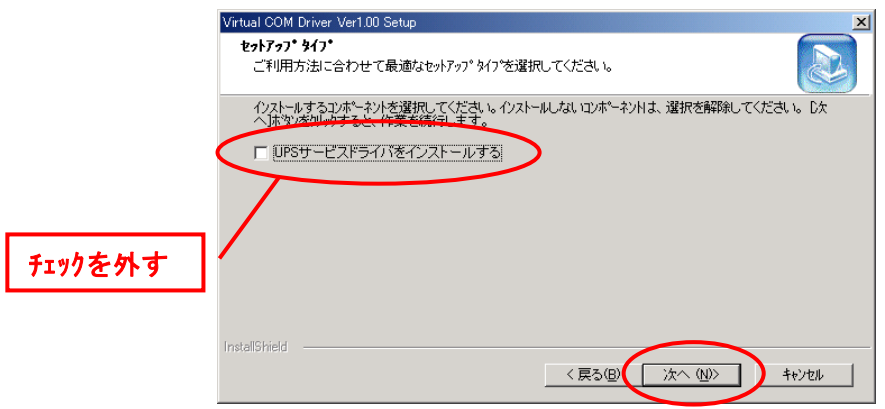

⑦インストール先の選択をします。インストール先の変更が必要なければそのまま「はい」をクリックし てください。

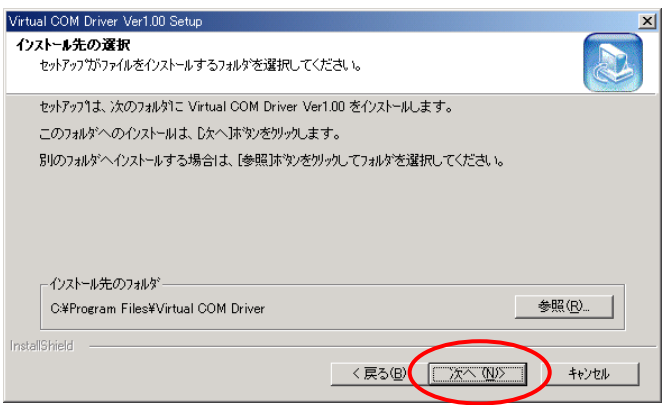

⑧インストールが始まります。正常にインストールが終了したら下記の画面が表示されますので、「完了」 をクリックしてください。

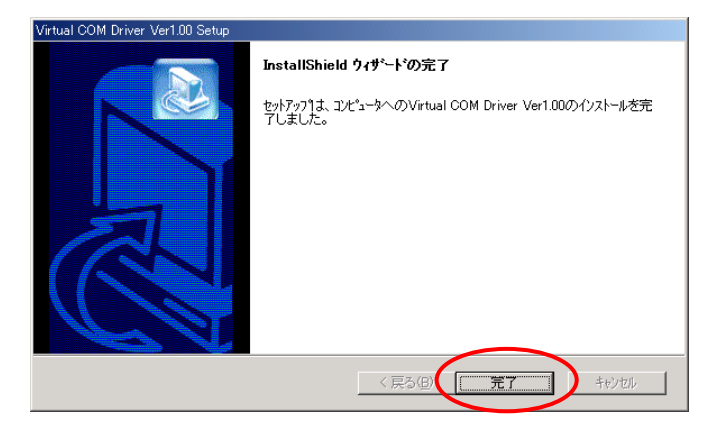

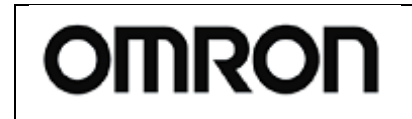

# OMRON 超動遅延時間設定ツール 取扱説明書

For BN-S シリーズ  $\vert$  Rev 1.00

⑨正常にインストールされているかどうか接続の確認を行います。 UPS とパソコンが USB ケーブルで接続されているか確認してください。 UPS の電源を ON にした状態で、一度パソコンを再起動させます。 再起動が完了したら、Windows[コントーロールパネル]-[システム]をクリックし、[ハードウェア]タブ から、[デバイスマネージャ]をクリックして表示させます。

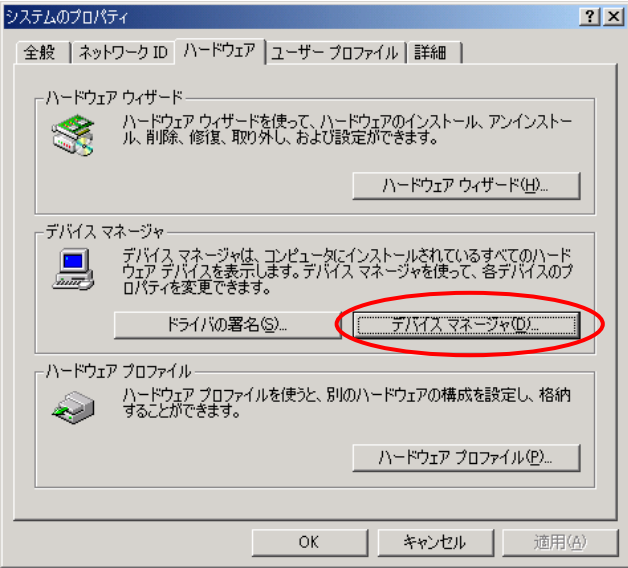

⑩[デバイスマネージャ]の[ポート(COM と LPT)]のデバイスを確認します。

「OMRON UPS Virtual COM(COM"\*")」("\*"はパソコンの OS が割当てた番号)というデバイスで UPS が認 識されていれば、インストール成功です。

もし、インストールがうまくいかなかった場合は、[ヒューマンインターフェイスデバイス]として認識 されます。その時は、弊社カスタマサポートセンタまでご相談ください。

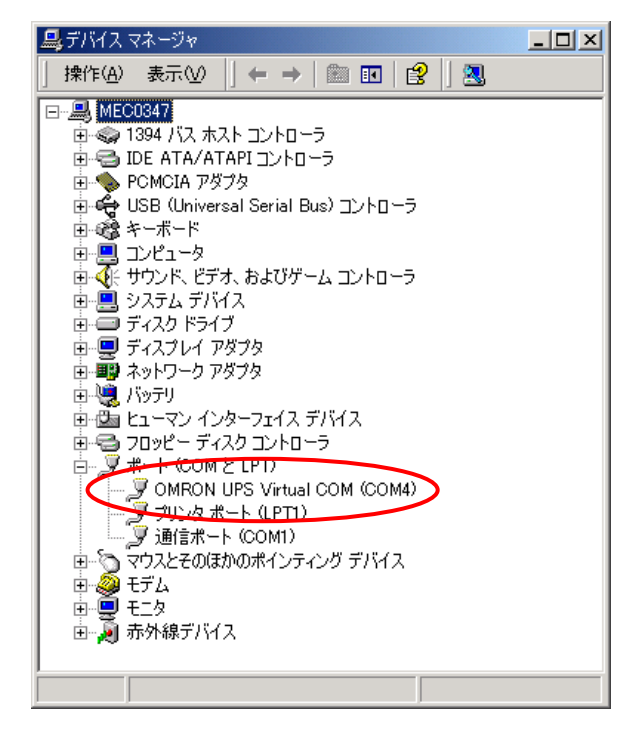

<span id="page-7-0"></span>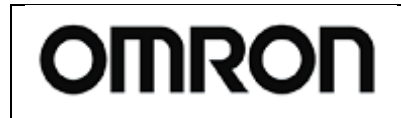

# OMRON 起動遅延時間設定ツール 取扱説明書

For BN-S シリーズ  $\vert$  Rev 1.00

## 5. 起動遅延時間設定ツールの使用方法

①添付ファイル(起動遅延時間設定ツール for BN-S V100.EXE)をクリックで実行すると、ファイルの解 凍先を聞いてきますので、適当なところ(デスクトップなど)を指定して OK を押してください。 フォルダの中の"起動遅延時間設定ツール for BN-S.exe"をクリックしてください。

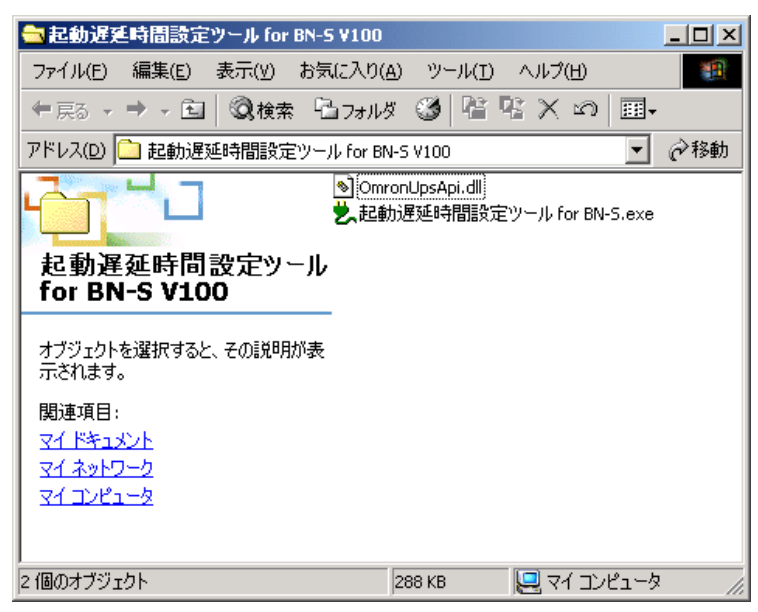

②ソフトは自動的にパソコンに接続されている UPS を探しにいきます。

下記の画面が表示されれば成功です。

なお、ソフトが UPS を見つけるのには10~20秒ほどかかります。

右下に通信ポートが正しく表示されているか(画面例の場合 COM1)確認してください。もし「接続 UPS が存在しませんでした」と表示される場合は、弊社カスタマサポートセンタまでご相談ください。

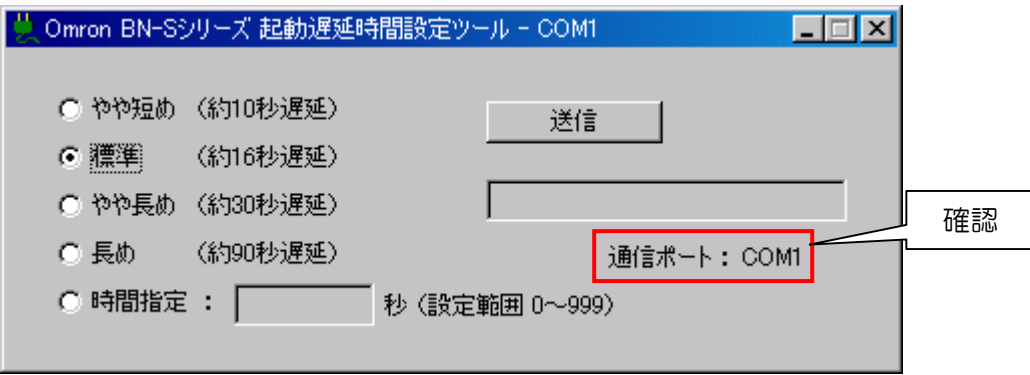

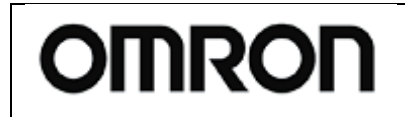

### **OMRON 起動遅延時間設定ツール 取扱説明書** For BN-S シリーズ  $\vert$  Rev 1.00

③設定したい時間を選択して、[送信]ボタンをクリックしてください。ほとんどの場合は「標準」のまま で構いません。また「時間設定」を選択すると、任意の時間に設定することができます。設定範囲は 0 ~999 秒です。

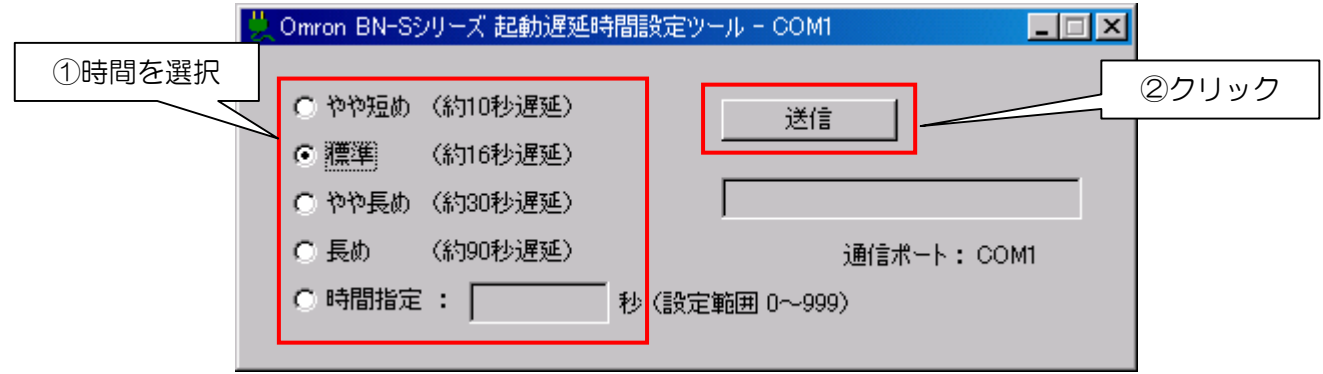

④時間設定が完了すると下記のメッセージが表示されます。

 これ以外のメッセージが表示される場合は、ケーブルの接続、他のアプリケーションが起動されていな いか確認後、もう一度①からやり直してください。

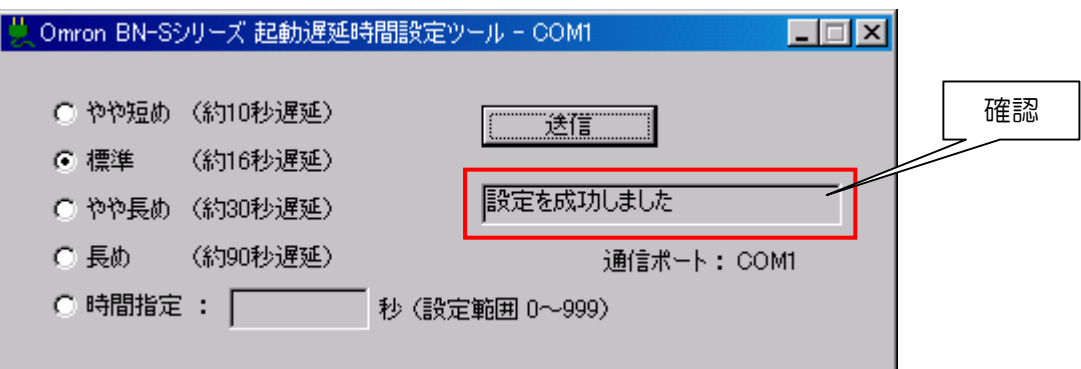

⑥終了される場合は「×」をクリックしてください。

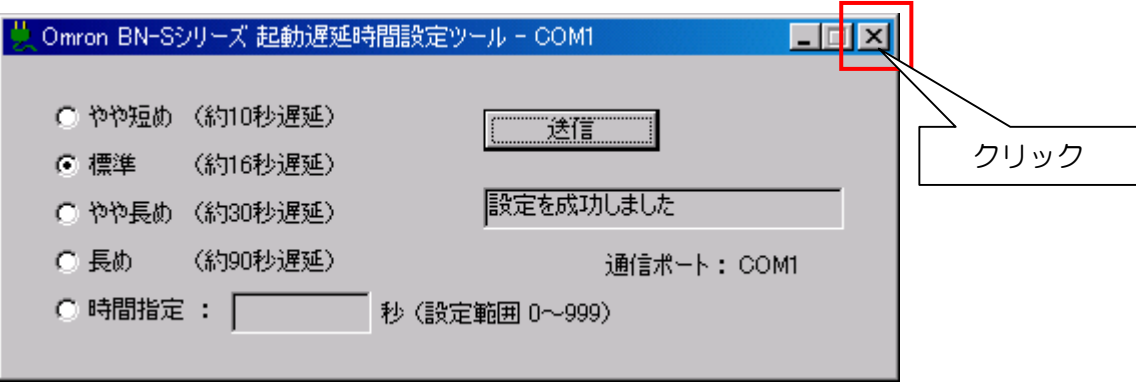

<span id="page-9-0"></span>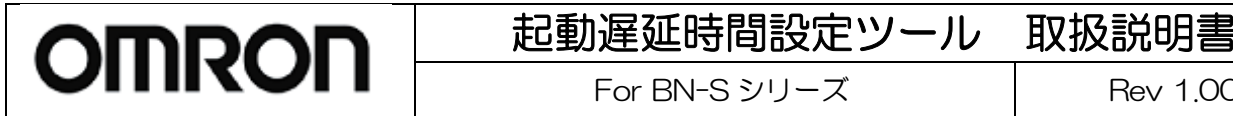

### 6. アンインストールおよび動作の確認

本ツールをアンインストールされる場合は次の手順で行ってください。

<アンインストール手順>

**●3項(P4)で「接続A (RS232C 接続)」にてご使用の場合。** 

①「起動遅延時間設定ツール」を終了させてください。

②本ツールを解凍する時に生成されたフォルダを、フォルダごと「ごみ箱」へ削除してください。

●3項(P4)で「接続B(USB 接続)」にてご使用の場合。

①「起動遅延時間設定ツール」を終了させてください。

②本ツールを解凍する時に生成されたフォルダを、フォルダごと「ごみ箱」へ削除してください。

③4項(P5)でインストールした「Virtual COM Driver」をアンインストールする必要があります。 Windows の「コントロールパネル」内の「プログラムの追加と削除」(Win2000 の場合は「アプリケーシ ョンの追加と削除」)から「Virtual COM Driver Ver1.00」を削除してください。

<自動シャットダウンソフトを使用して運用していた場合の動作の確認>

- ①削除した自動シャットダウンソフトを再インストールします。
- ②再インストールが完了したら UPS の一次側のコンセントを抜いて停電状態を作り出してください。
- ③しばらくするとパソコンの自動シャットダウンが始まります。

OS が終了した直後に UPS の一次側のコンセントを戻してください。

- ④そのまましばらく待ちますと UPS が停止します。この時、パソコンの電源は入れずにそのままお待ちく ださい。
- ⑤UPS 停止直後に UPS が再起動します。UPS が出力を開始するタイミングが設定変更後に遅くなっているか、 また連動してパソコンが再起動されるかを確認してください。